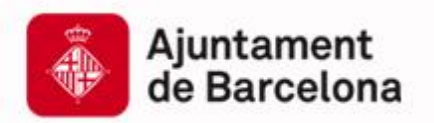

# Convocatòria de subvencions a les entitats dedicades a l'àmbit de la Justícia Global i la Cooperació Internacional

2021

Instruccions per a la presentació telemàtica

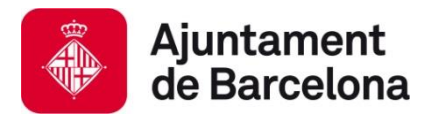

# **Índex**

- **1. Presentació telemàtica de sol·licituds**
- **2. Com presentar la vostra sol·licitud?**
	- **1. Visió global**
	- **2. El tràmit, pas a pas**
	- **3. Accés a la vostra carpeta**
- **3. Suport informàtic i requisits tècnics**

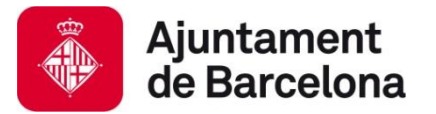

# **1. Presentació telemàtica de sol·licituds**

La convocatòria de concurs públic per a la concessió de subvencions en els àmbits de Justícia Global i Cooperació Internacional 2021 admet sol·licituds, com en les anteriors edicions des de 2016, **únicament per via telemàtica a través del Portal de Tràmits de l'Ajuntament de Barcelona.**

La presentació telemàtica de sol·licituds comporta una sèrie d'**avantatges**:

- **Estalvieu-vos cues i desplaçaments:** ho podeu fer des de qualsevol ordinador amb connexió a internet (consulteu els requeriments tècnics a l'apartat 3 d'aquest document).
- **Disponibilitat més àmplia:** El tràmit està disponible les 24 hores els 7 dies de la setmana **durant el període presentació (18 febrer – 10 de març)**. *Es recomana no esperar fins al darrer dia per a tramitar la vostra sol·licitud.*
- **Agilitza la tramitació administrativa** i redueix els terminis administratius.

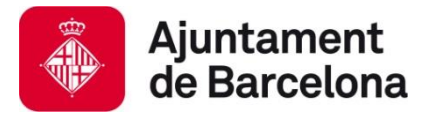

**Visió general dels passos**

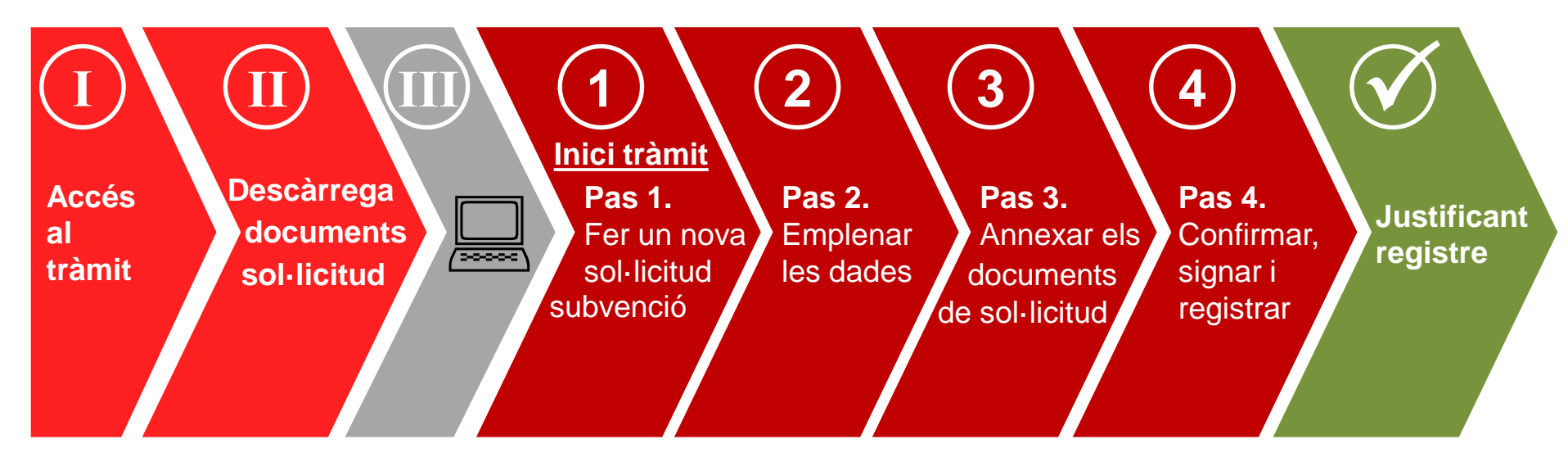

**Passos sense certificat digital**

**Pas al vostre ordinador**

**Passos amb certificat digital de persona jurídica (entitat)**

**Tràmit finalitzat!**

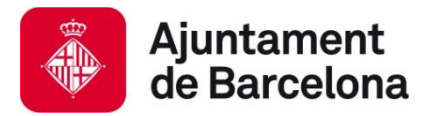

**El tràmit, pas a pas:** 

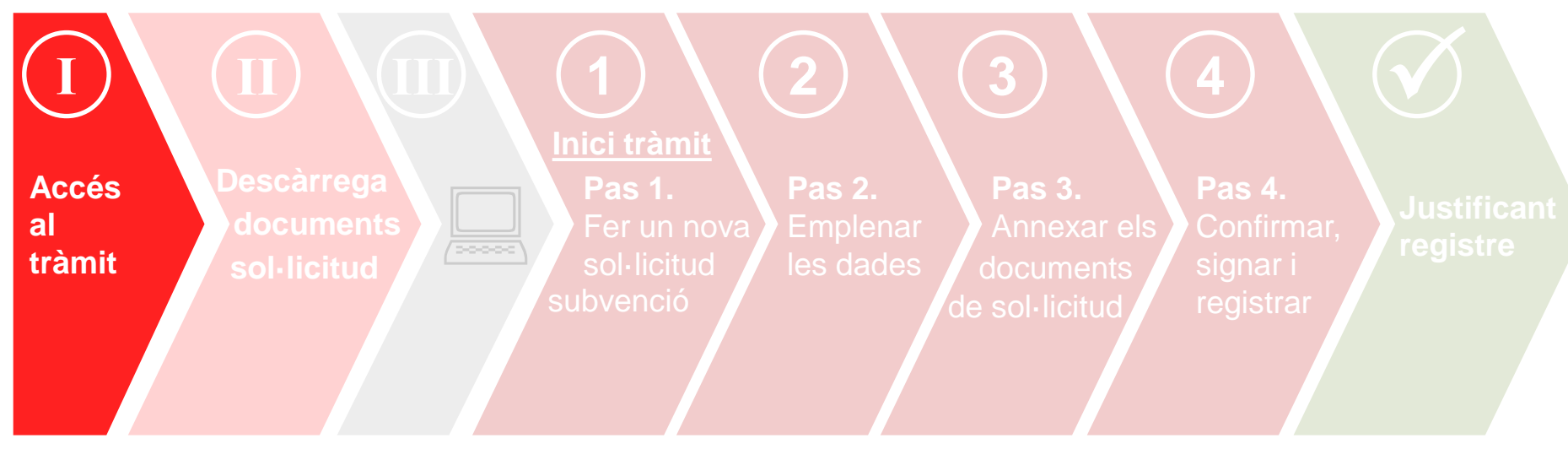

### **Accés al tràmit**

Per accedir al tràmit podeu:

- ➔ Clicar aquest **enllaç directe**: <https://seuelectronica.ajuntament.barcelona.cat/oficinavirtual/ca/tramit/20060000232>
- → Accedir a <https://seuelectronica.ajuntament.barcelona.cat/oficinavirtual/ca>
	- Buscar el tràmit de la convocatòria amb la paraula clau "Justícia global"

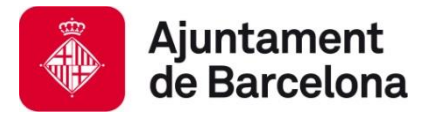

**El tràmit, pas a pas:** 

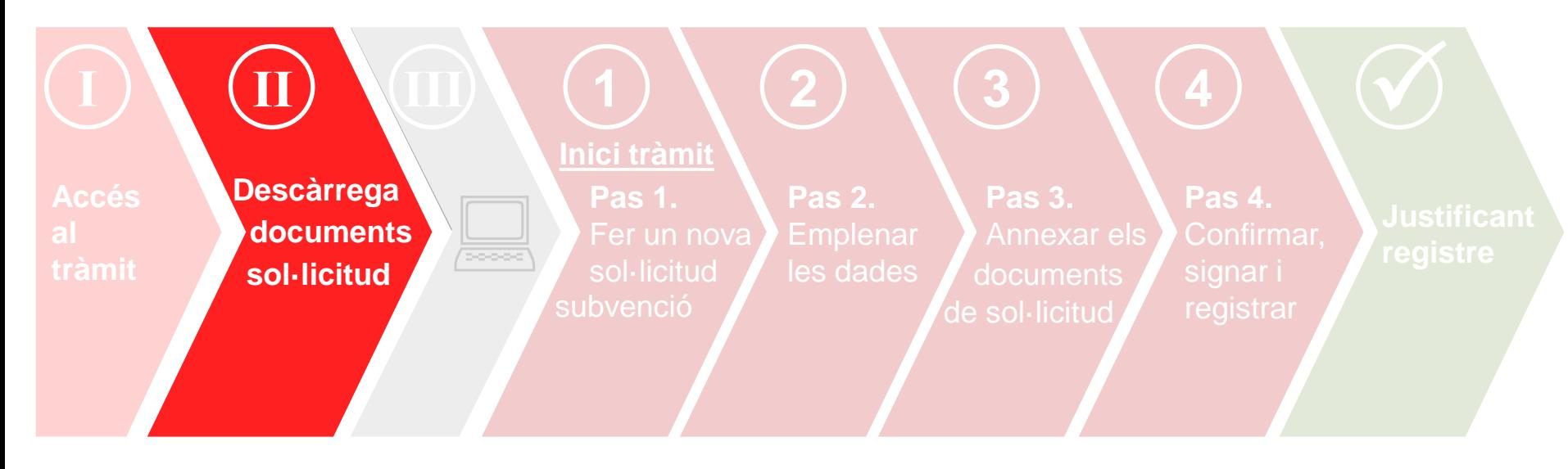

### **Descàrrega dels documents de sol·licitud**

### **Descàrrega documents sol·licitud**

**1.** Accedireu a aquesta pàgina descriptiva del tràmit a través del link [https://seuelectronica.ajuntament.barcelona.cat/oficinavirtual/ca/tramit/2006000](https://seuelectronica.ajuntament.barcelona.cat/oficinavirtual/ca/tramit/20060000232) [0232](https://seuelectronica.ajuntament.barcelona.cat/oficinavirtual/ca/tramit/20060000232)

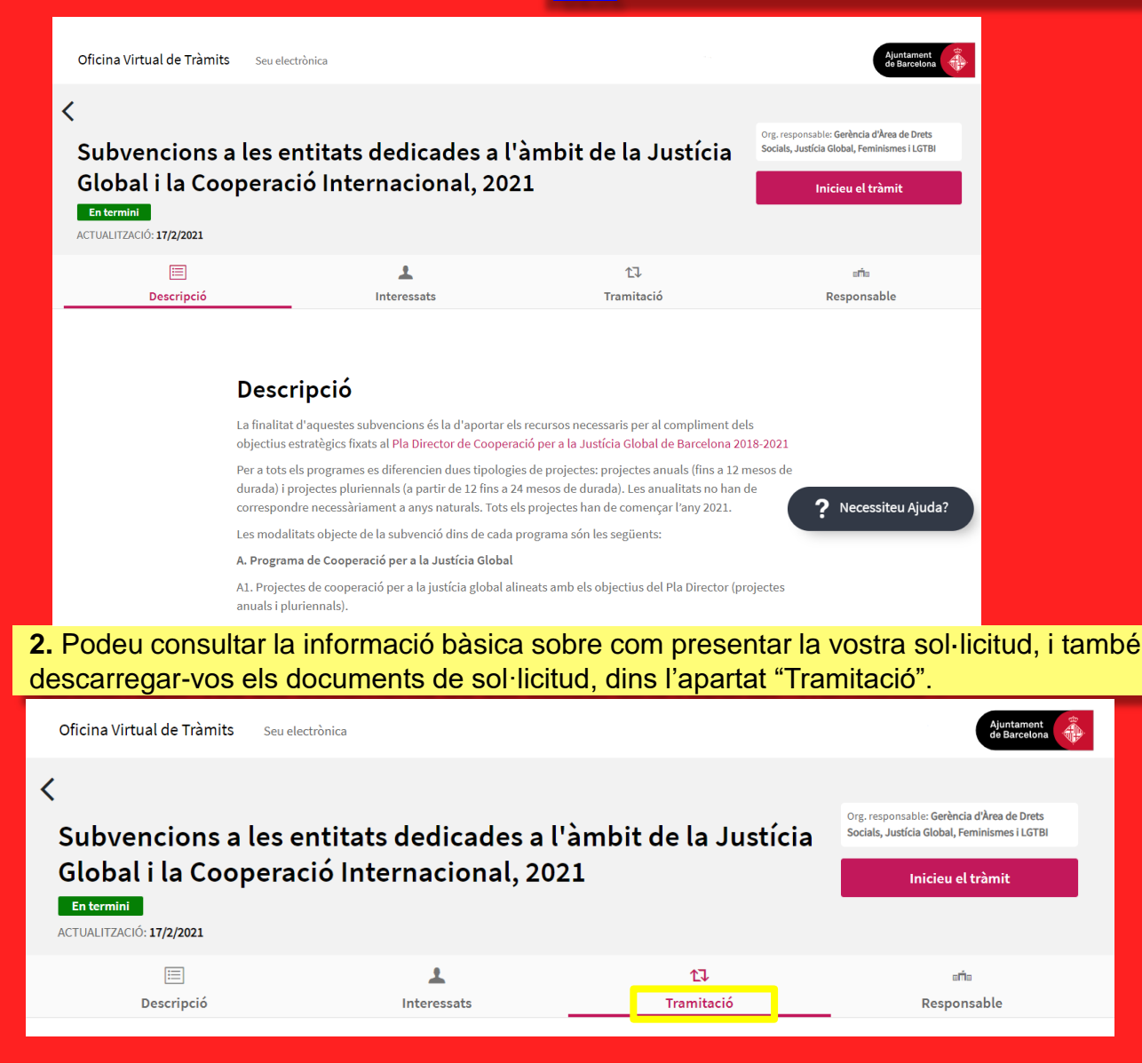

### **Descàrrega documents sol·licitud**

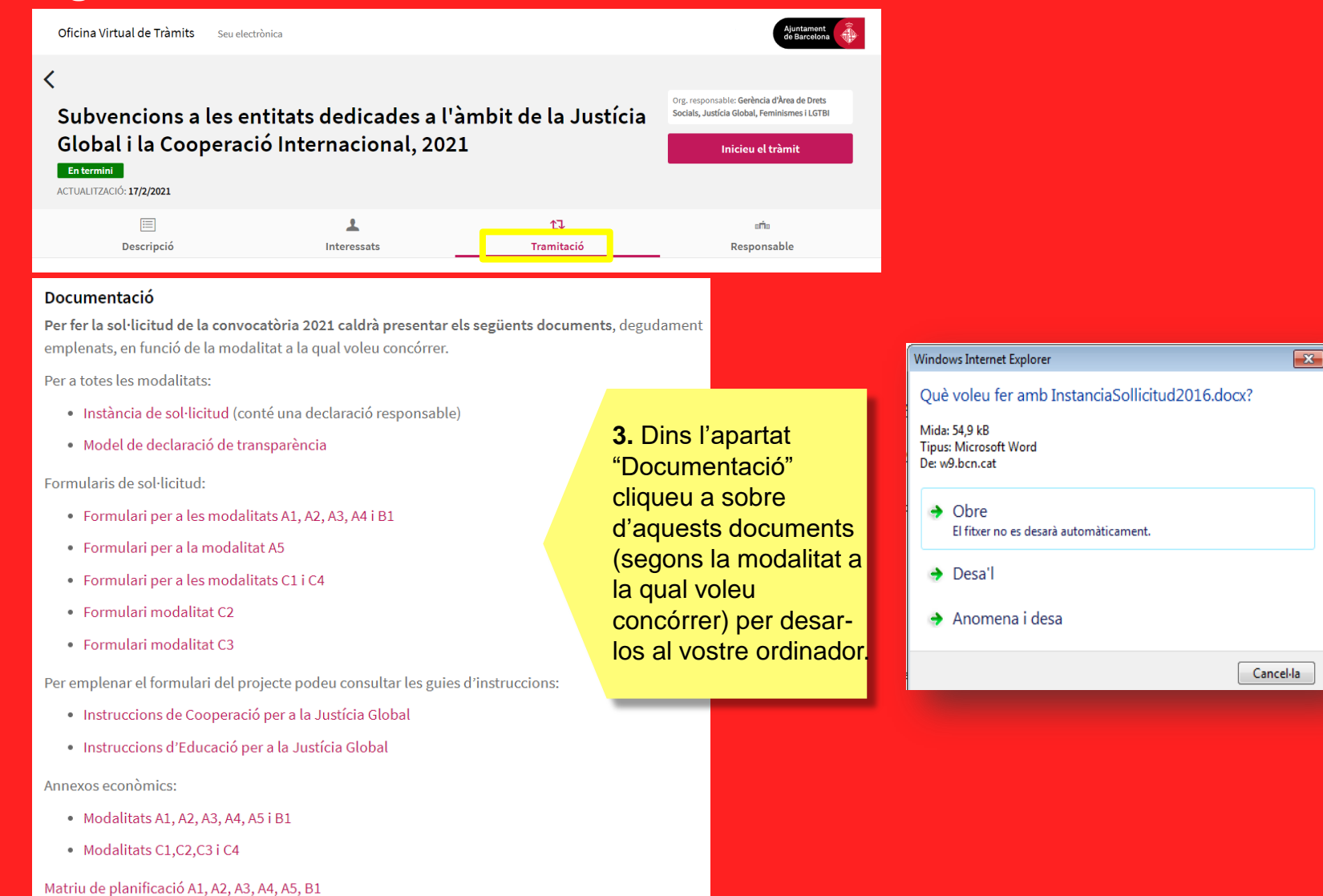

Recordeu que no existeix model descarregable dels **Acords signats (contrapart, agrupació i centre educatiu)** ni de la **documentació acreditativa de la implicació** de les autoritats locals.

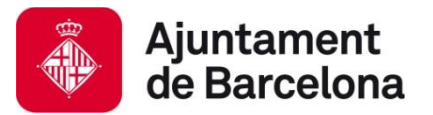

### **El tràmit, pas a pas:**

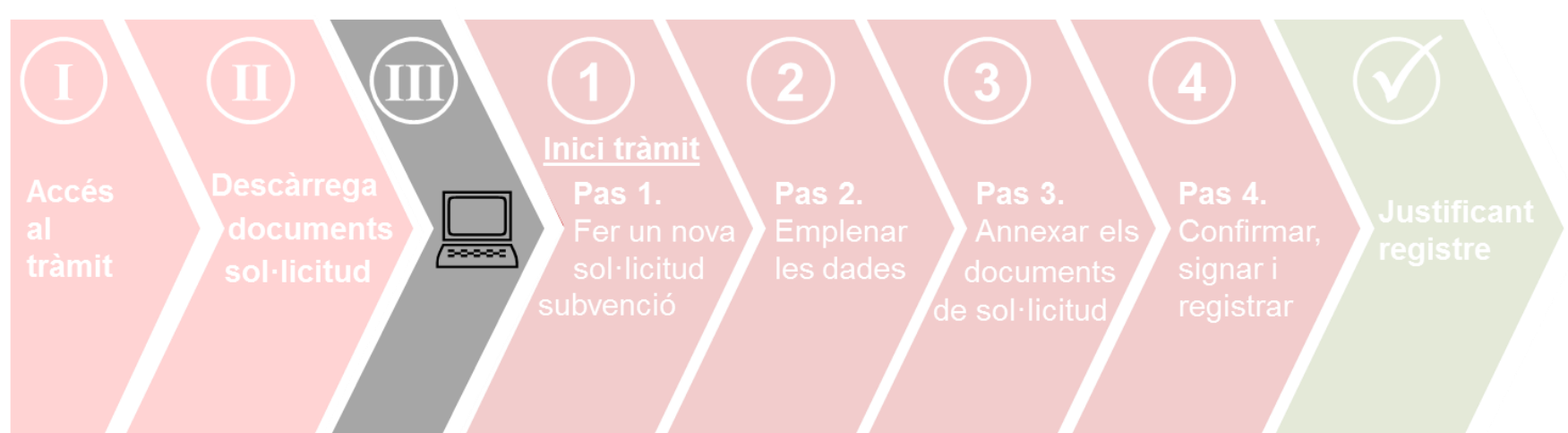

**Un cop heu descarregat els documents al vostre ordinador...** 

- Ja podeu emplenar-los, d'acord amb la **guia d'instruccions** que trobareu al propi tràmit, a la web, i al [web de justícia global.](https://ajuntament.barcelona.cat/relacionsinternacionalsicooperacio/ca/convocatoria-de-subvencions-2021)
- Recordeu **ser concisos a l'hora de redactar els documents, cenyint-vos a la informació demanada** (que és únicament la que es valorarà!).
- Un cop tingueu els documents emplenats, caldrà que els **convertiu en pdf** per poder-los presentar.

### **Recomanacions:**

- Reviseu que els documents que convertiu a pdf **tenen totes les pàgines un cop feta la conversió** (sobretot els annexos econòmics, que us descarregueu en format Excel!).
- Procureu que els títols dels arxius que passeu a pdf **no siguin excessivament llargs** ni continguin caràcters especials com "<", ">" o "&"). **La longitud sense l'extensió ".PDF" ha de tenir entre 4 i 30 caràcters.**

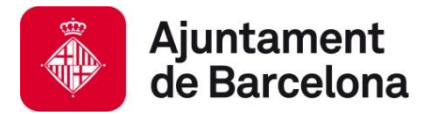

**El tràmit, pas a pas:** 

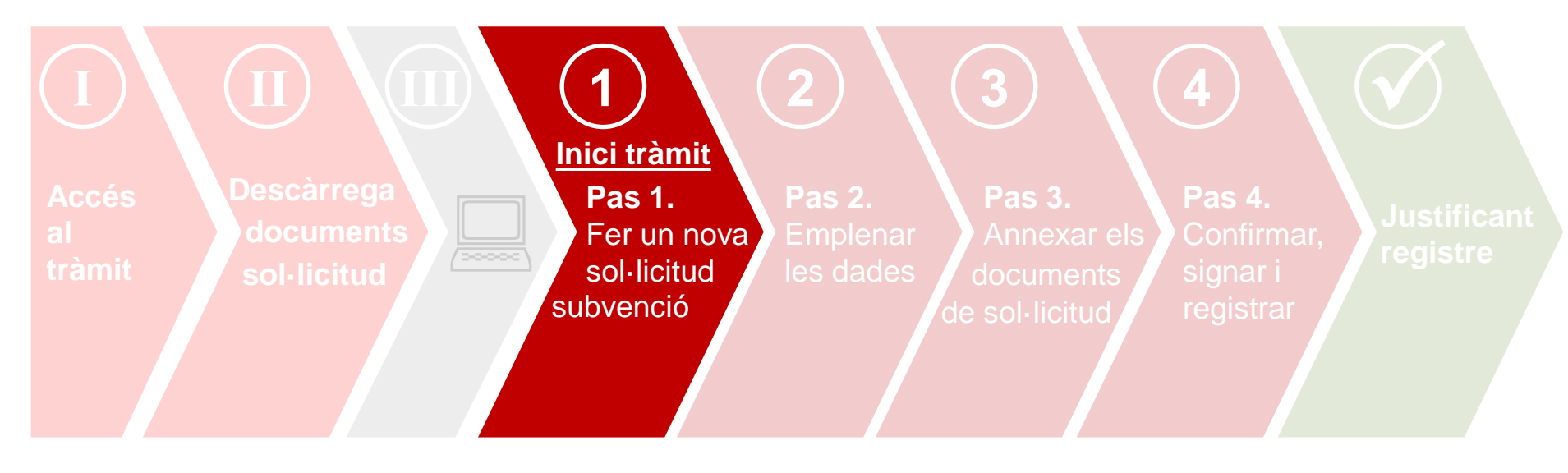

**Inici del tràmit de presentació: Pas 1.** Fer una nova sol·licitud de subvenció

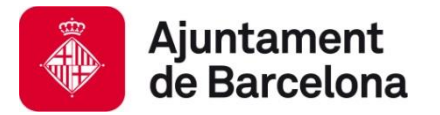

# **Abans d'iniciar el tràmit, comproveu que:**

- Compliu els **requeriments tècnics** (consulteu-los [aquí\)](https://seuelectronica.ajuntament.barcelona.cat/oficinavirtual/ca/technical-requirements)
- Accediu al tràmit amb el navegador on teniu instal·lat el certificat digital
- Us identifiqueu amb el vostre **certificat digital de persona jurídica (entitat),** consulteu els certificats digitals acceptats pel portal de tràmits de l'Ajuntament a l'apartat següent:

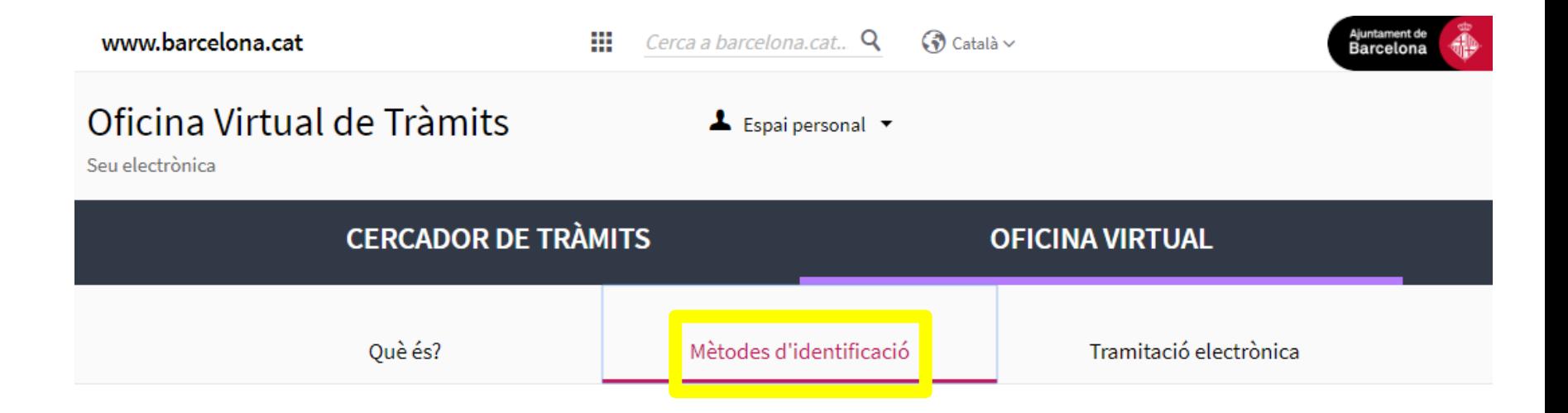

### Inici del tràmit de presentació: Pas 1 **Recordeu** accedir al tràmit amb el navegador on

**1.** Per començar el tràmit, torneu a la pantalla descriptiva del tràmit com hem indicat en l'apartat "Accés al tràmit", i cliqueu "**Iniciar tràmit**".

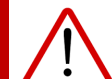

tingueu el certificat digital vàlid instal·lat!

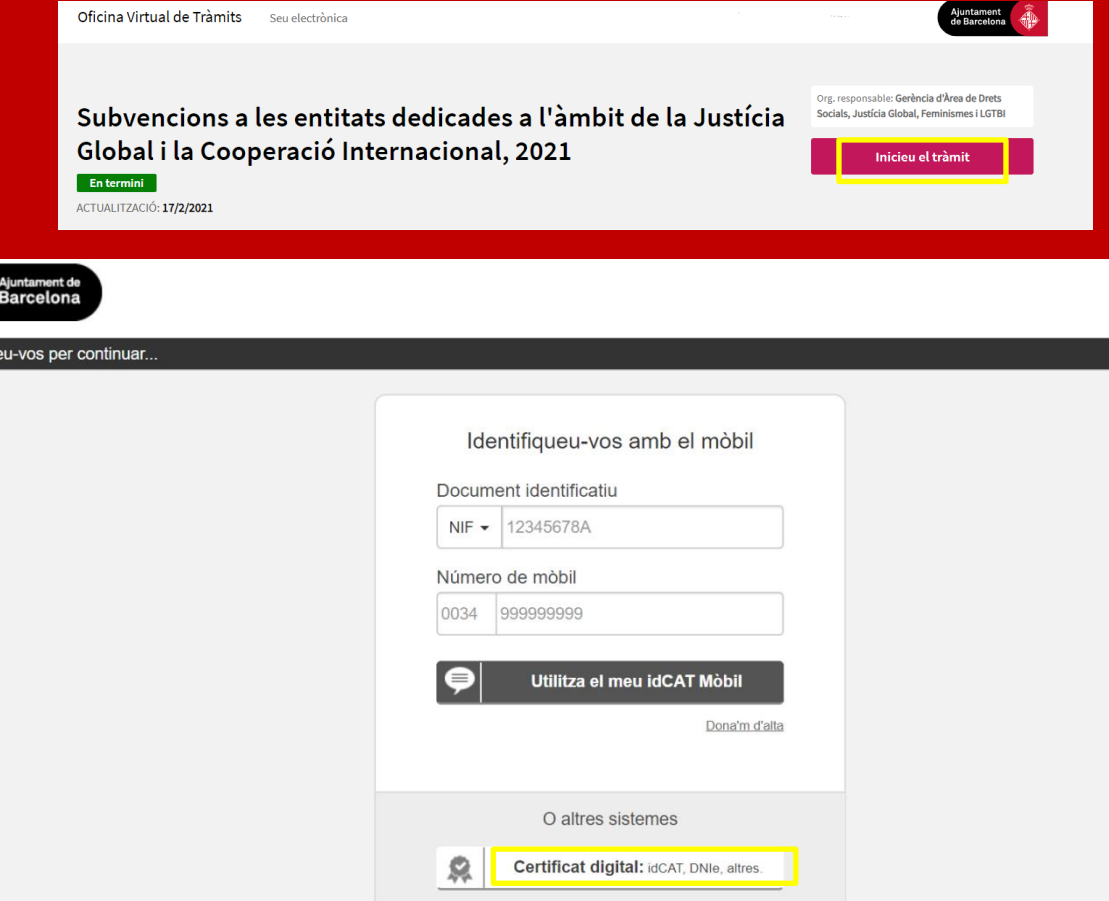

Cl@ve PIN24, Ciutadans UE...

 $\bullet$ 

Ens ajudes a millorar?

Identifiqu

**2.** Seleccioneu el certificat digital amb el que us voleu autenticar.

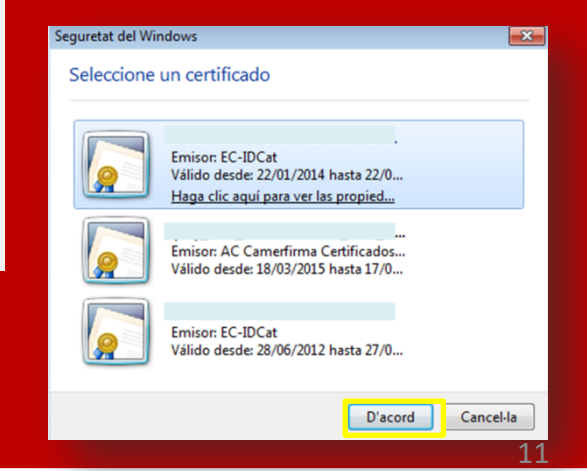

### **Inici del tràmit de presentació: Pas 1**

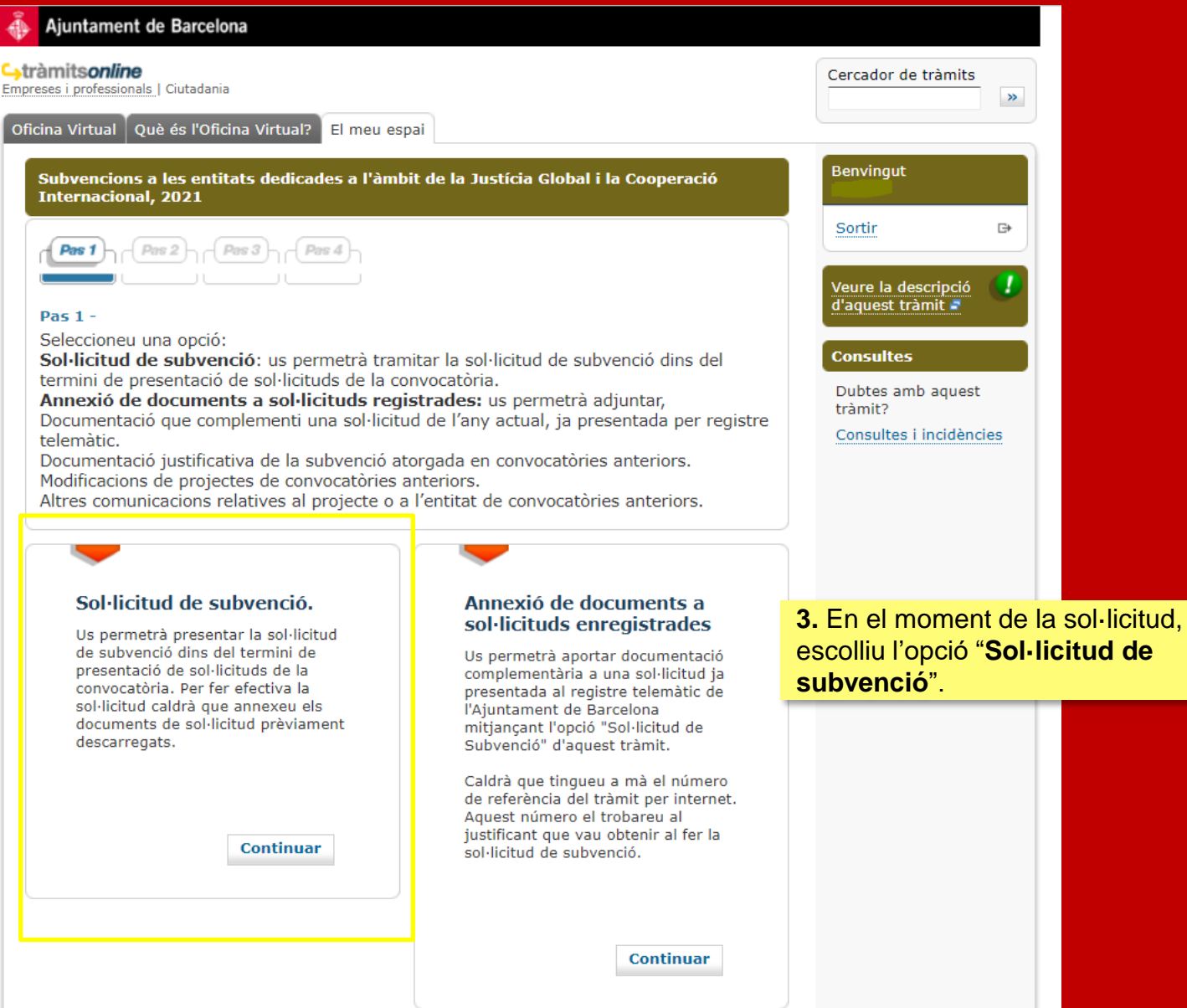

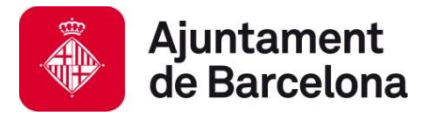

**El tràmit, pas a pas:** 

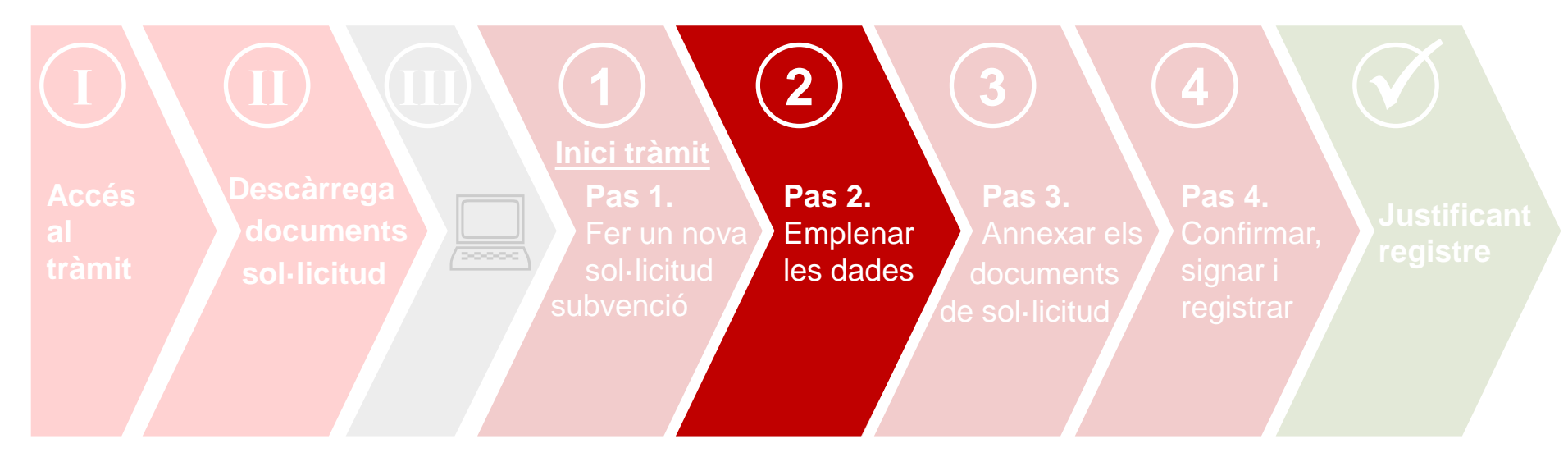

### **Pas 2. Emplenar les dades**

# Pas 2. Emplenar les dades

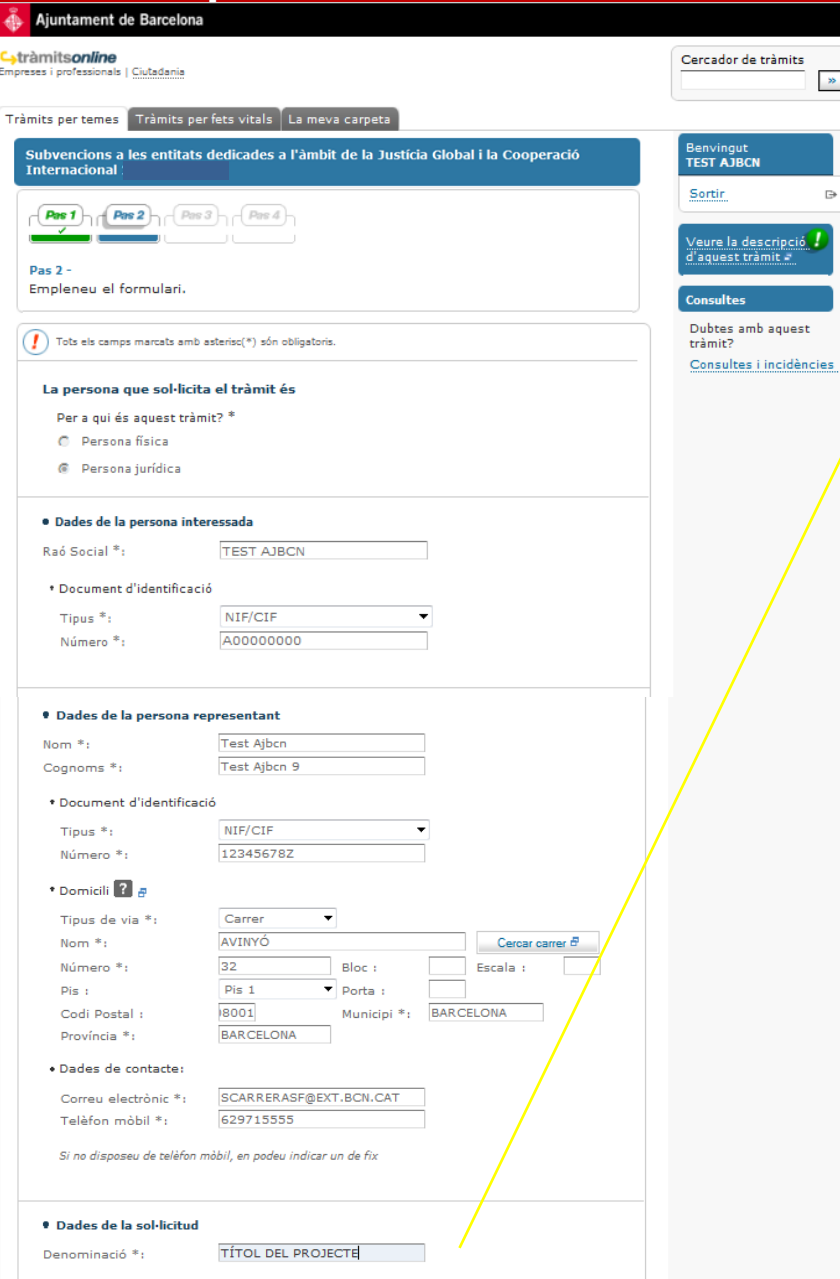

**1.** Cal que empleneu totes les dades d'aquest Pas 2.

 $\gg$ 

 $\Rightarrow$ 

**2.** Al camp de "**Denominació**", haureu d'introduir el **TÍTOL DEL VOSTRE PROJECTE (NO el nom de la convocatòria ni de la modalitat)**

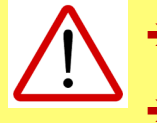

El nombre màxim de caràcters en aquest camp són 75! → Eviteu caràcters com "<", ">" o "&".

#### **3.** Per últim, premeu el botó "**Continuar**"

#### · Informació municipal

D'acord amb la normativa de protecció de dades us informem que les vostres dades personals seran tractades per l'Ajuntament de Barcelona dins el fitxer 004 Serveis d'Informació i Atenció al Ciutadà amb la finalitat de gestionar el tràmit o servei sol·licitat (tractament 0006) legitimada en base a l'exercici de poders públics. En cas que el tràmit o servei ho requeris, les dades seran comunicades a l'òrgan o entitat competent per la continuació del tràmit o servei demanat. En aquest cas, les vostres dades personals poden ser incorporades a altres fitxers de l'Ajuntament de Barcelona. Teniu dret d'accés, rectificació i supressió, entre d'altres, sobre les vostres dades. Podeu consultar informació addicional sobre la relació de fitxers, les seves finalitats, les bases legals dels tractaments, el termini de conservació de les dades i altra informació de protecció de dades a www.bcn.cat/ajuntament/protecciodades.

Marqueu la següent casella si voleu rebre informació municipal o de ciutat que pot ser important per vostè, com el canvi d'ubicació d'una parada d'autobús propera al vostre domicili, afectacions al carrer per obres, canvis normatius que us poden afectar, ajuts i subvencions, o novetats en els serveis municipals, entre d'altres. Amb la finalitat d'oferir-vos aquest servei (tractament 0576), legitimat en base al vostre consentiment, incorporarem al<br>fitxer 004 Serveis d'Informació i Atenció al Ciutadà les vostres dades de contacte, d' empadronament, de tinenca d'animals, participació, llicències, tributs, atencions, tràmits i ús de serveis municipals que haqueu realitzat en els darrers 3 anys, recollits en altres fitxers municipals. Amb l'acceptació d'aquest servei ens autoritzeu a emprar el email i el telèfon mòbil per la realització de les comunicacions descrites.

Confinuar

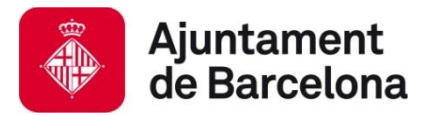

**El tràmit, pas a pas:** 

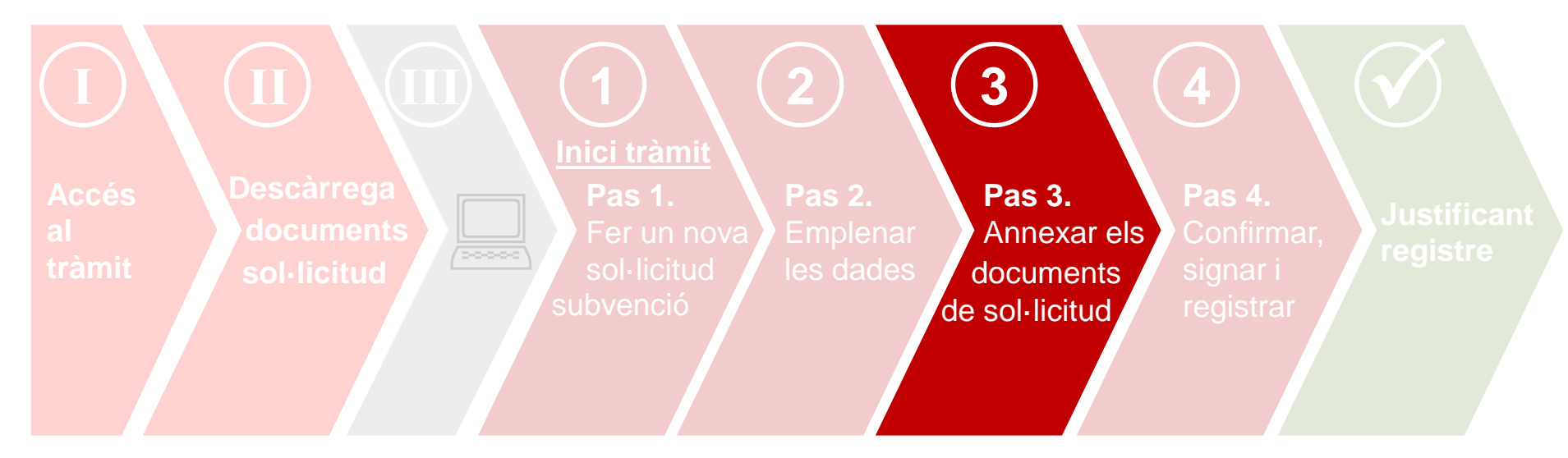

### **Pas 3. Annexar els documents de sol·licitud**

#### **Abans d'annexar els documents, tingueu en compte que :**

- Únicament podeu adjuntar documents en **format pdf**.
- El nombre màxim de documents a adjuntar són **8 documents**.
- El **pes màxim** dels documents són **20 MB**. Procureu **elaborar documents concisos i,** sempre que sigui possible, **incloure enllaços en els mateixos documents en lloc d'adjuntar més documents.**

### Pas 3. Annexar els documents de sol·licitud

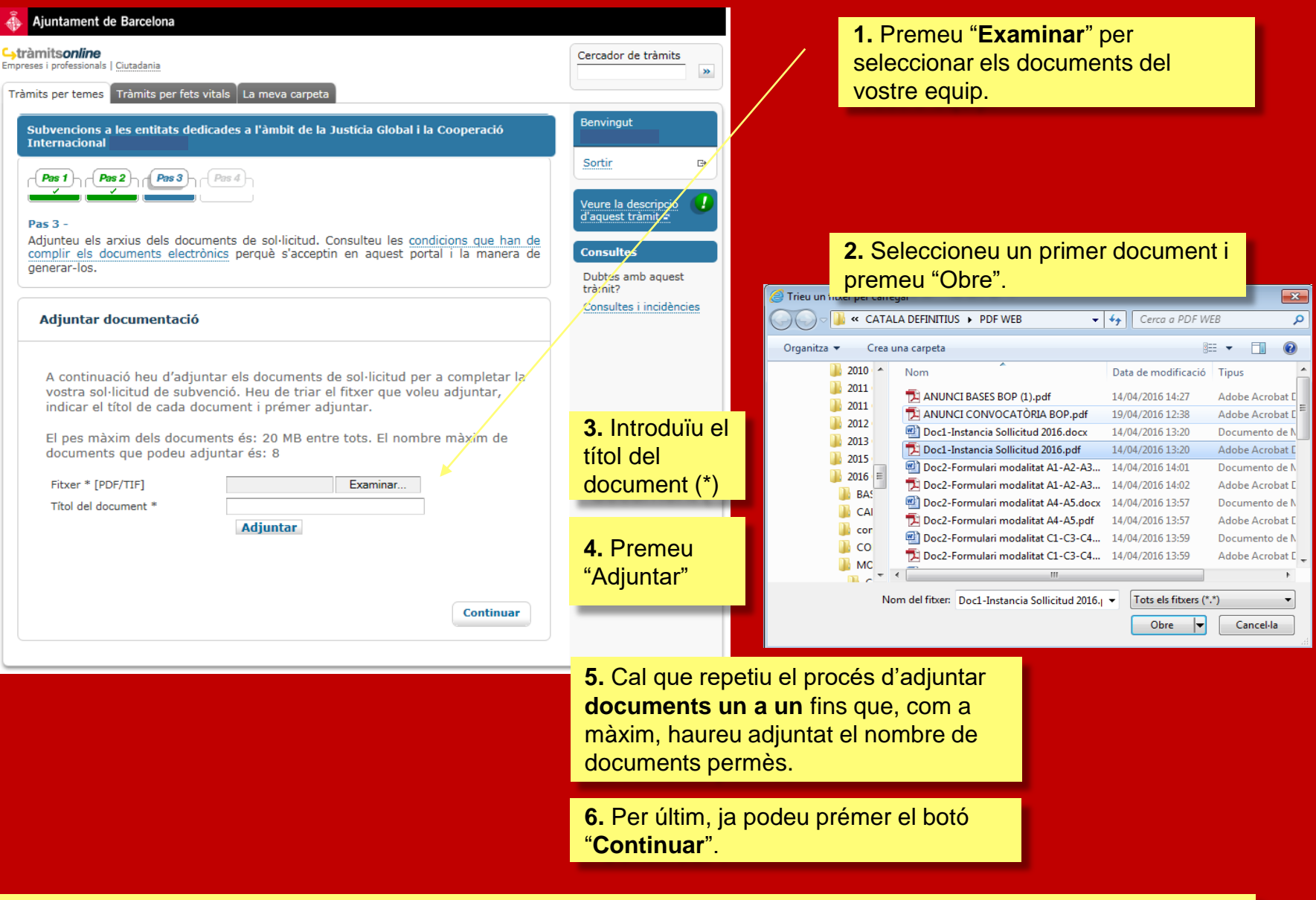

**(\*)** Cal que el títol del document identifiqui clarament l'arxiu que s'adjunta: instància, matriu, annexos econòmics. **De totes maneres, procureu no introduir títols que siguin excessivament llargs.**

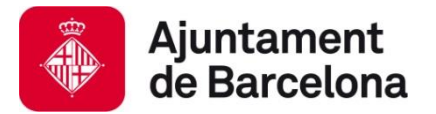

**El tràmit, pas a pas:** 

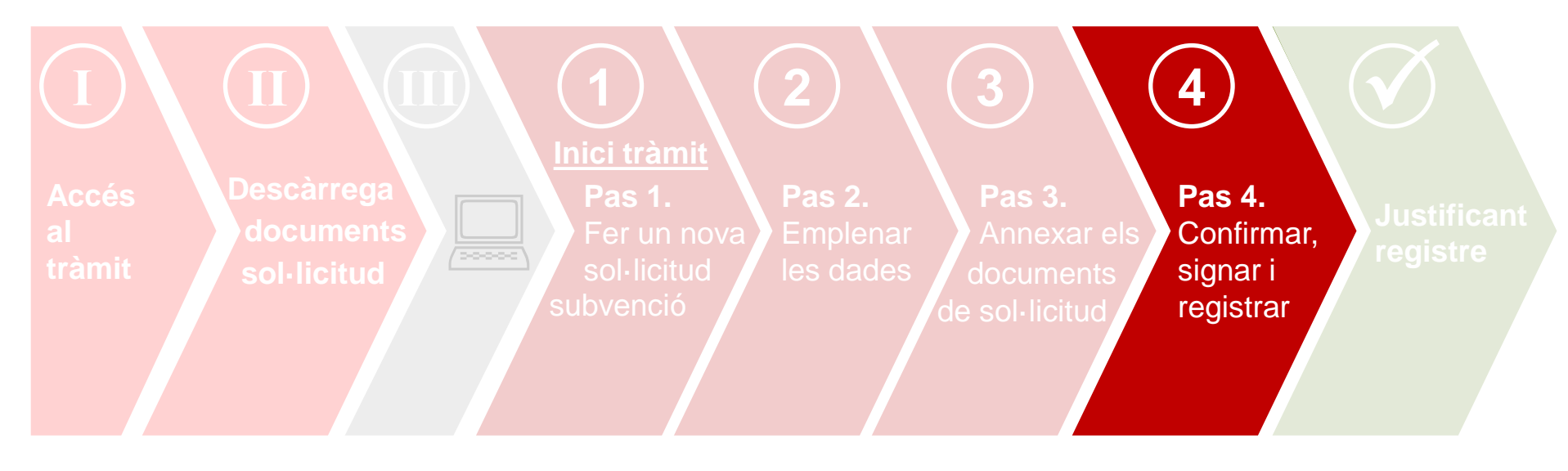

### **Pas 4. Confirmar, signar i registrar la sol·licitud**

### **Pas 4. Confirmar, signar i registrar la sol·licitud**

**2.** Un cop confirmades les dades, s'iniciarà el procés de **signatura**.

#### **1.** Ja podeu **confirmar** les dades prement el botó "Enviar"

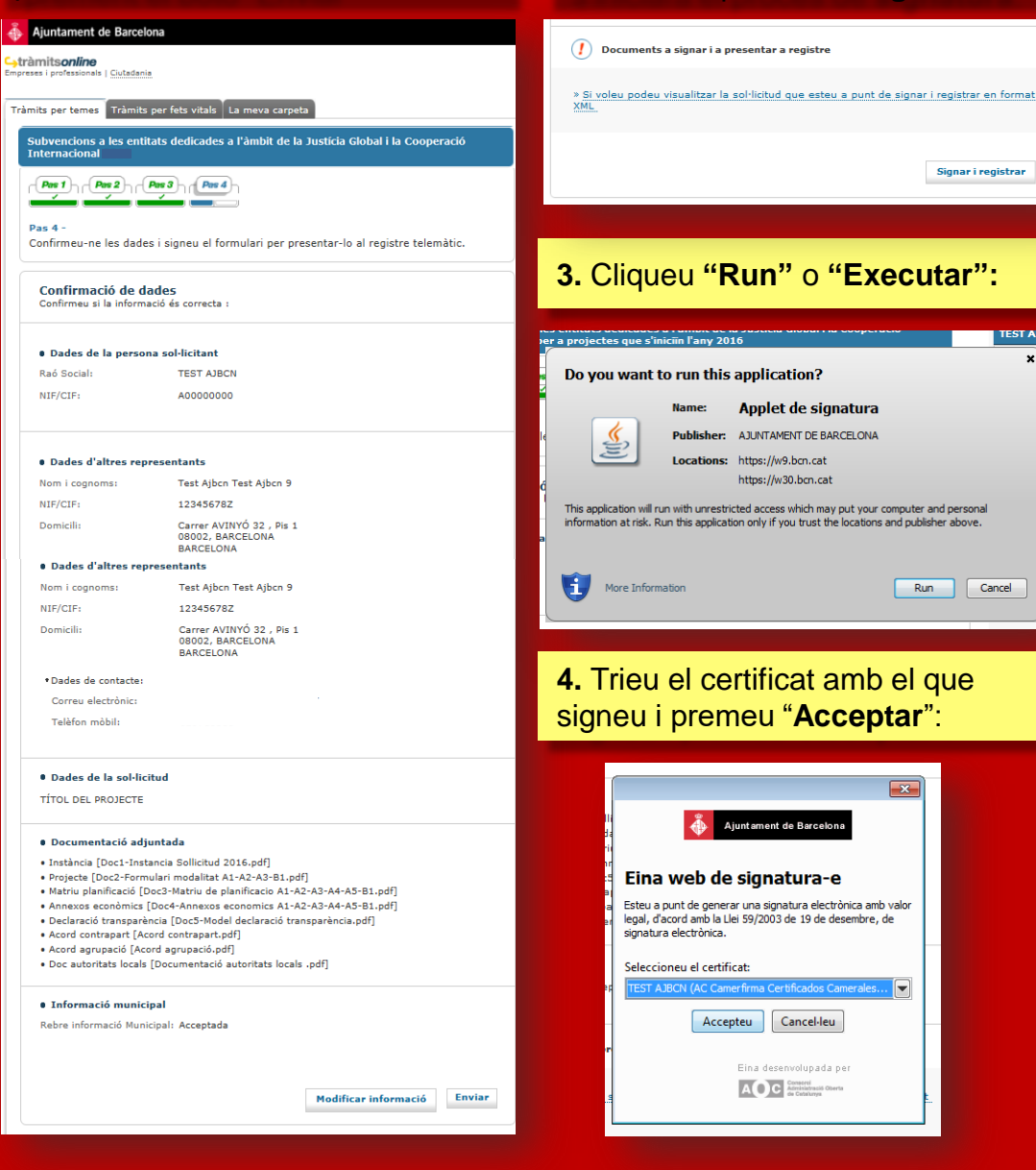

#### **5.** El procés de signatura finalitzarà amb aquest avís:

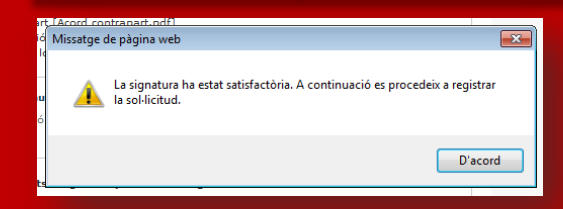

**6.** A continuació s'iniciarà el procés de Registre. Aquest procés **pot durar uns minuts**. Cal que espereu fins que la barra de progrés desaparegui.

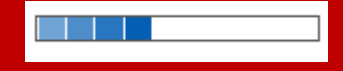

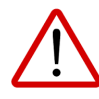

Si teniu qualsevol problema en alguns d'aquests passos, us recomanem consultar l'apartat de "**Requisits**" del portal de tràmits

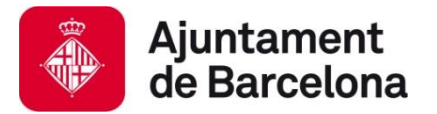

**El tràmit, pas a pas:** 

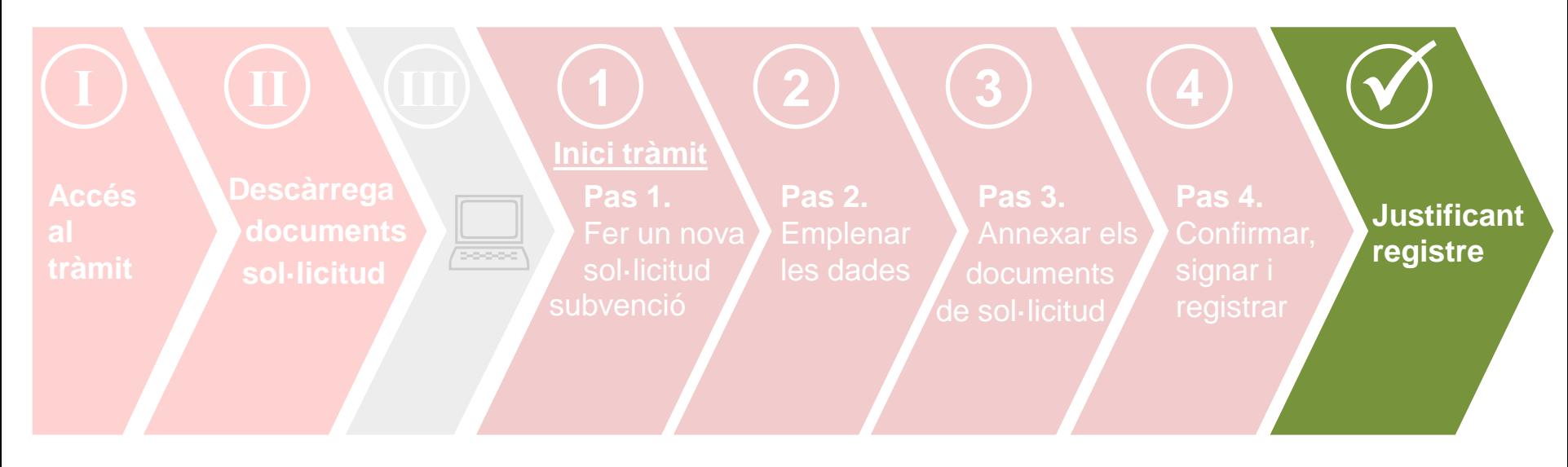

### **Sol·licitud presentada i justificant de registre!**

### Sol·licitud ja presentada! i Justificant de registre

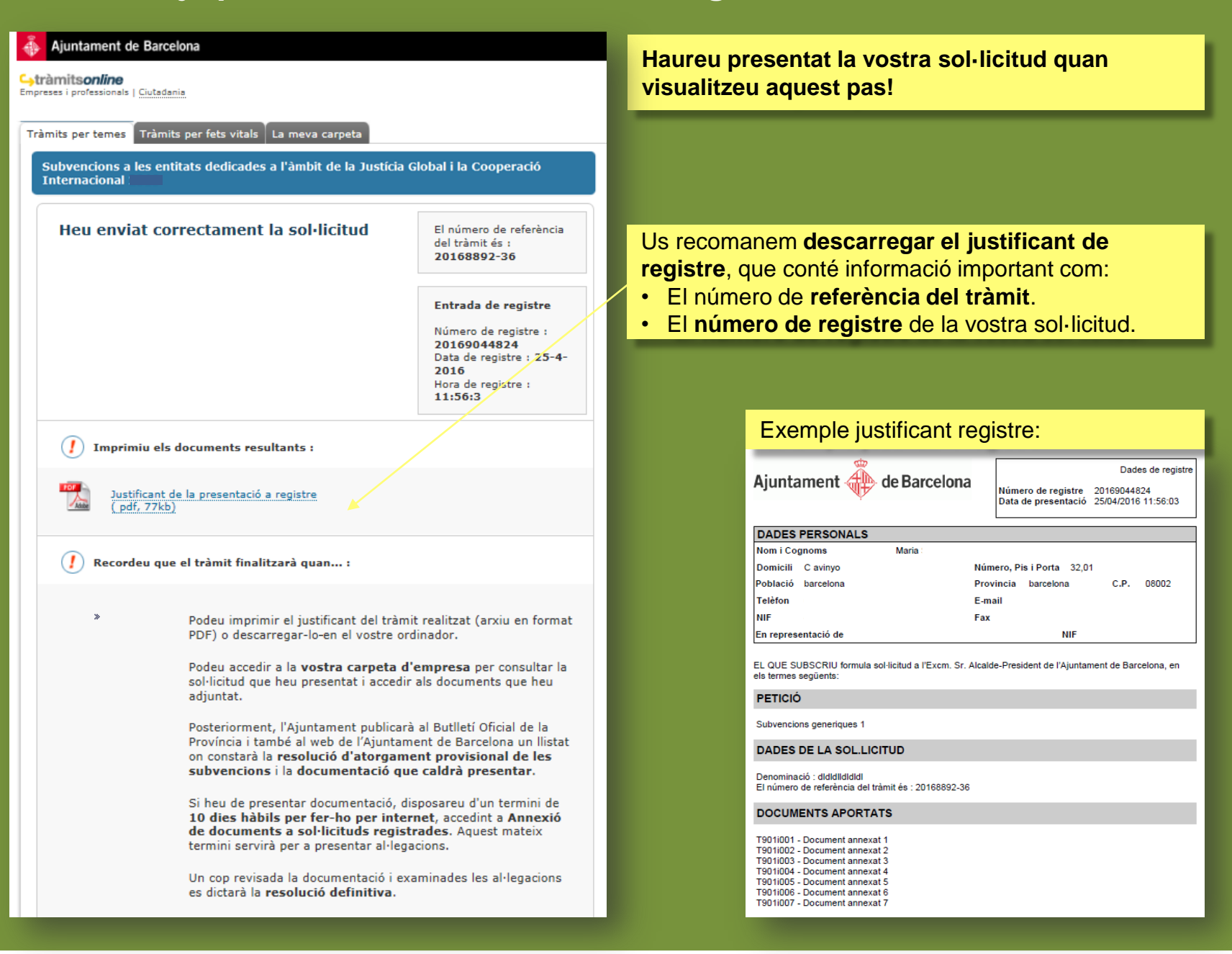

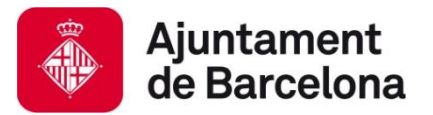

# **I després? 2. Com presentar la vostra sol·licitud?**

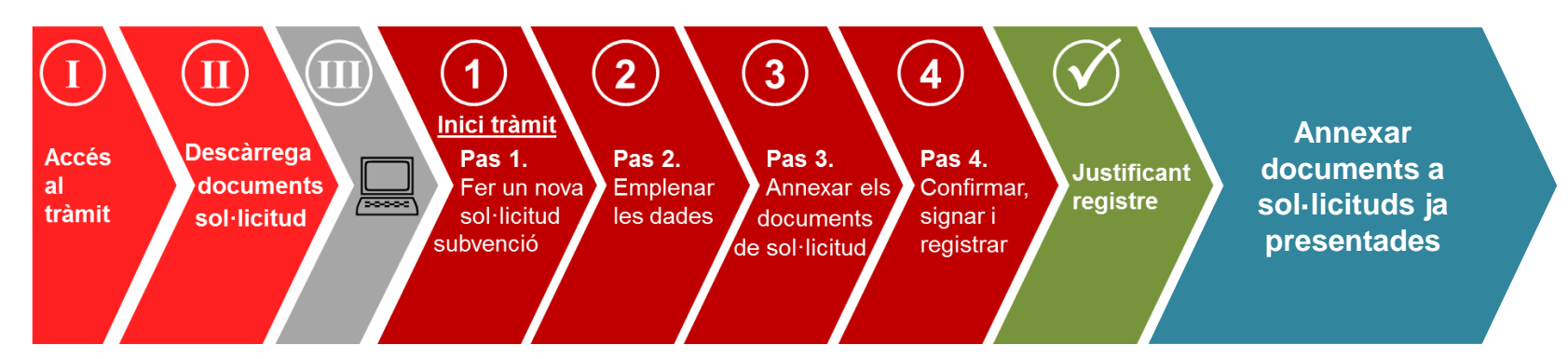

- → **Durant el període de presentació de sol·licituds**, cal que annexeu **TOTS** els documents de sol·licitud **per mitjà de l'opció "sol·licitud de subvenció"**, tal com us hem mostrat en aquesta guia, **o a través de l'opció "Annexar documents a sol·licituds ja presentades"** si no ho presenteu tot de cop.
- → **Un cop transcorregut el període de presentació de sol·licituds**, durant el procediment d'atorgament de la subvenció, l'Ajuntament **US POT REQUERIR** més documentació:
	- **Si manca alguna dada que es pot esmenar**, fruit de la revisió dels documents de sol·licitud.
	- **En la publicació de l'atorgament provisional**, fruit de la revisió de deutes pendents, justificacions pendents, documentació de l'entitat o obligació de reformular.

**PER TANT → En cas de necessitar afegir documents addicionals a una sol·licitud ja presentada, durant o després del termini de presentació de sol·licituds**, podreu fer-ho per la via **d'Annexar documents a sol·licituds ja presentades**. **TINGUEU EN COMPTE QUE → La documentació que s'ha de presentar juntament amb la sol·licitud, només pot presentar-se durant el període** de presentació de sol·licituds.

### Annexió de documents a sol·licituds ja registrades

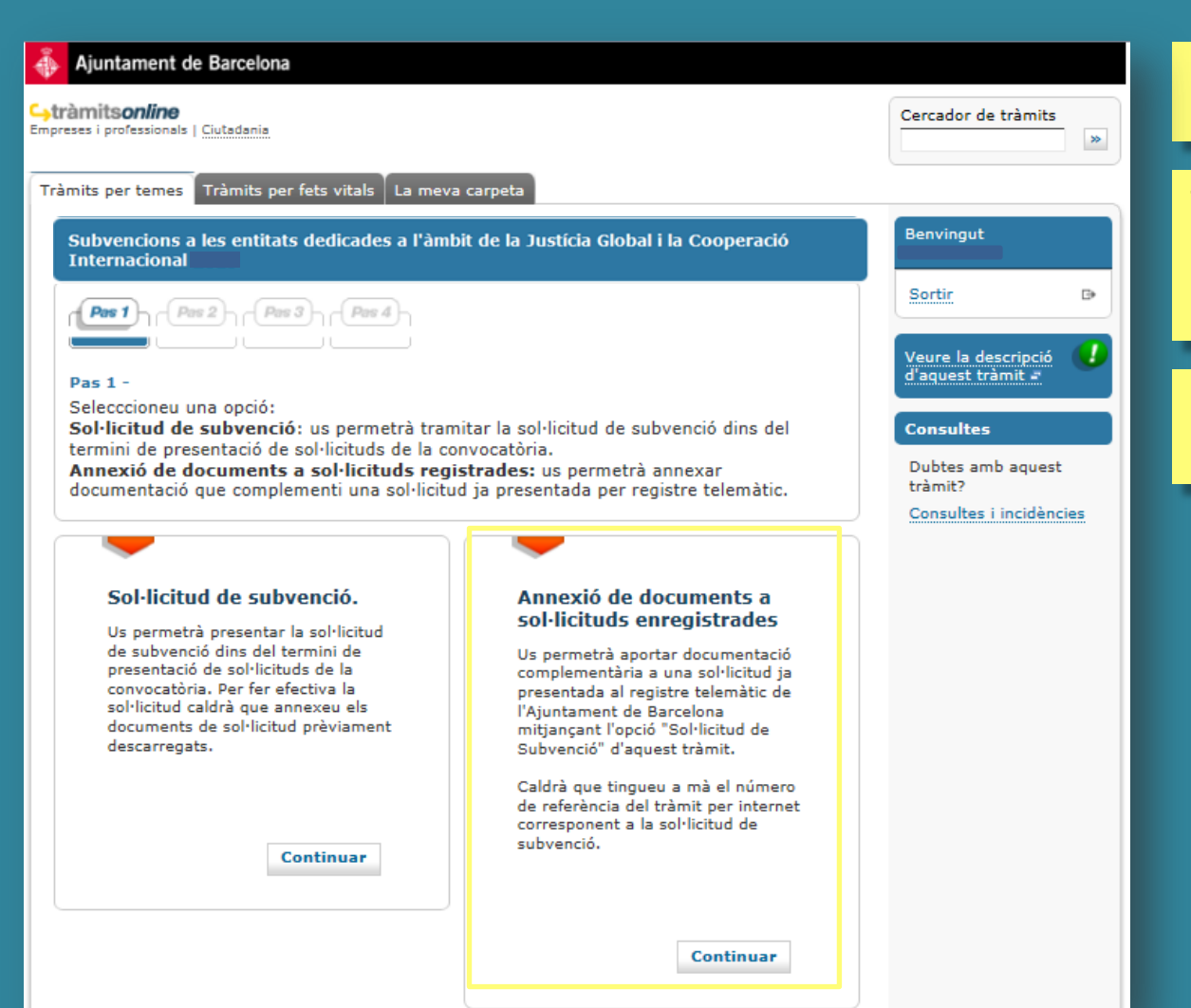

#### Per a aquest tràmit, cal que us identifiqueu amb **certificat digital**.

Tingueu a mà el **número de referència del tràmit** de sol·licitud, que trobareu al **justificant de registre** i a la **vostra carpeta**.

Podreu adjuntar **com a màxim 3 documents**, de **3MB** cadascun.

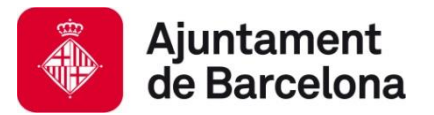

### **Accés a la vostra carpeta**

Un cop heu presentat la vostra sol·licitud i/o annexat documentació a sol·licituds ja registrades, podeu accedir a la vostra carpeta al Portal de Tràmits.

En aquesta carpeta, hi trobareu **tota la informació relativa als tràmits que heu fet de manera telemàtica**:

- Podreu **accedir als documents que heu adjuntat i al vostre justificant de registre**.
- Podreu **consultar el número de referència del tràmit de sol·licitud**.

#### **Podeu accedir-hi:**

- Des del web de l'Ajuntament:
	- Carpeta de l'Empresa (o entitat): [http://www.bcn.cat/carpeta\\_empreses](http://www.bcn.cat/carpeta_empreses)
	- Carpeta de Ciutadà: [http://www.bcn.cat/carpeta\\_ciutada](http://www.bcn.cat/carpeta_ciutada)
- Des del mateix tràmit de la convocatòria, a l'apartat "La meva carpeta" (*vegeu la imatge*)

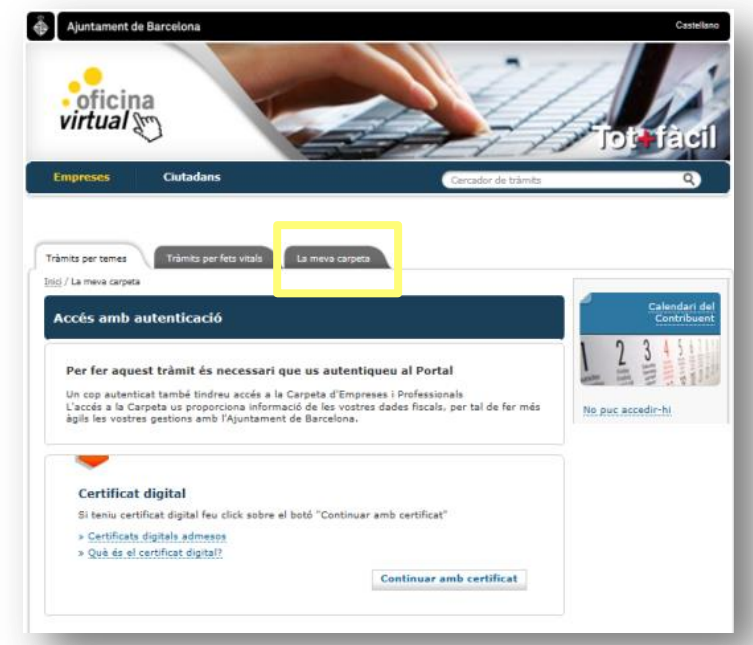

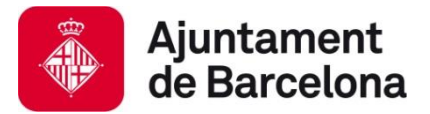

# **3. Suport informàtic i requisits tècnics**

Us recomanem consultar els apartats que contenen informació d'ajut per a la presentació de la vostra sol·licitud subvenció.

Navegar per aquests apartats us permetrà verificar que el vostre ordinador compleix amb els requisits tècnics del portal de tràmits:

- **Requisits tècnics:** [https://seuelectronica.ajuntament.barcelona.cat/oficinavirtual/ca/technical](https://seuelectronica.ajuntament.barcelona.cat/oficinavirtual/ca/technical-requirements)**[requirements](https://seuelectronica.ajuntament.barcelona.cat/oficinavirtual/ca/technical-requirements)**
- **Certificats digitals admesos**, podeu trobar la informació a l'apartat següent:

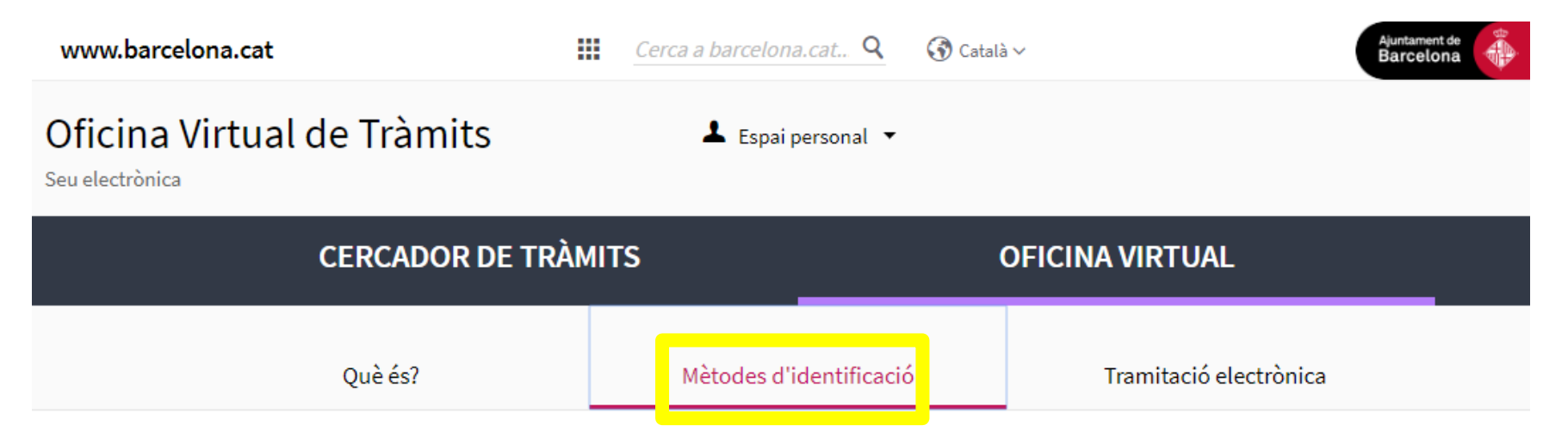

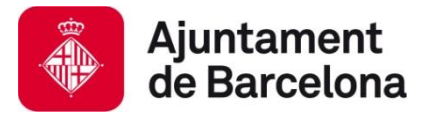

# **3. Suport informàtic i requisits tècnics**

**Recomanacions i errors més freqüents**

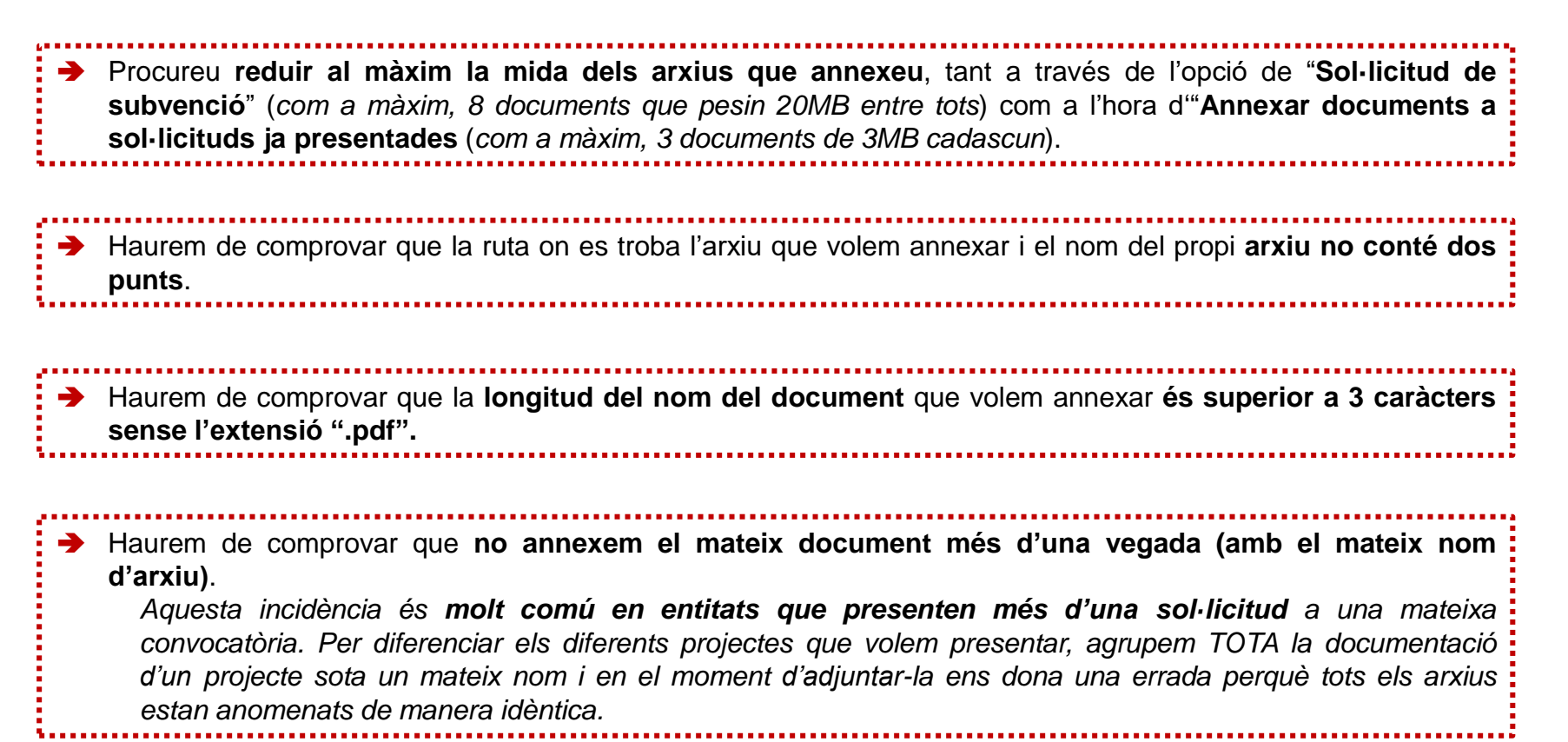

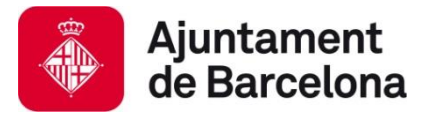

# **3. Suport informàtic i requisits tècnics**

### **Dubtes o incidències**

- Si durant el procés de tramitació teniu **dubtes o alguna incidència informàtica** que no heu pogut resoldre consultant els requisits tècnics i les orientacions d'aquest document, **disposeu d'un canal on comunicar la vostra incidència o dubte**.
- Només cal clicar l'enllaç habilitat a tal efecte i que està **disponible en tot moment mentre tramiteu la vostra sol·licitud** (a la columna de la dreta):

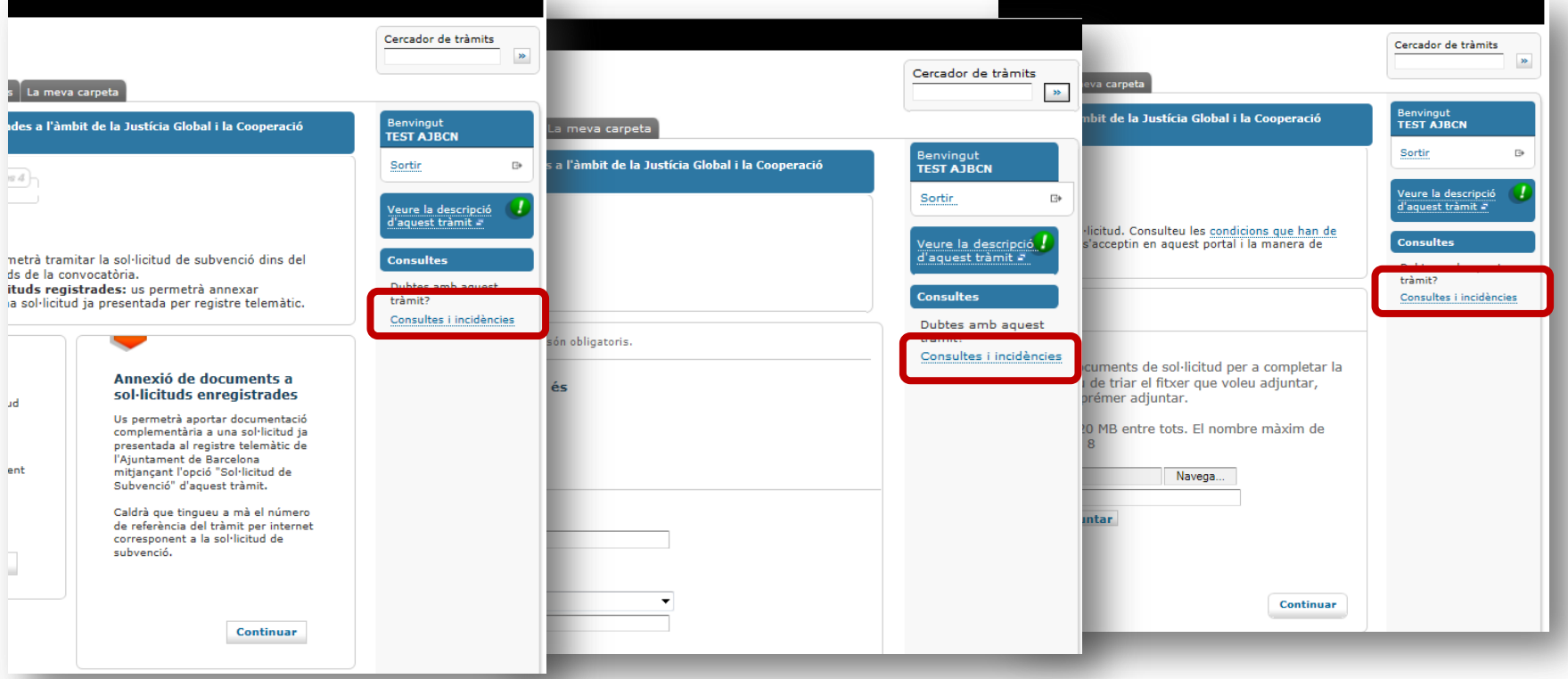

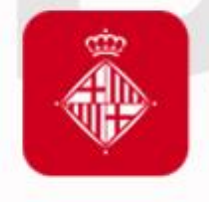

# Ajuntament<br>de Barcelona